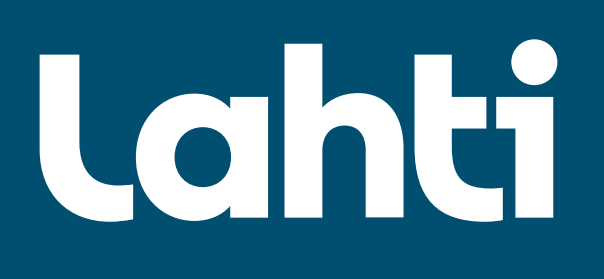

# *Kuinka teen yleisen alueen lupahakemuksen?*

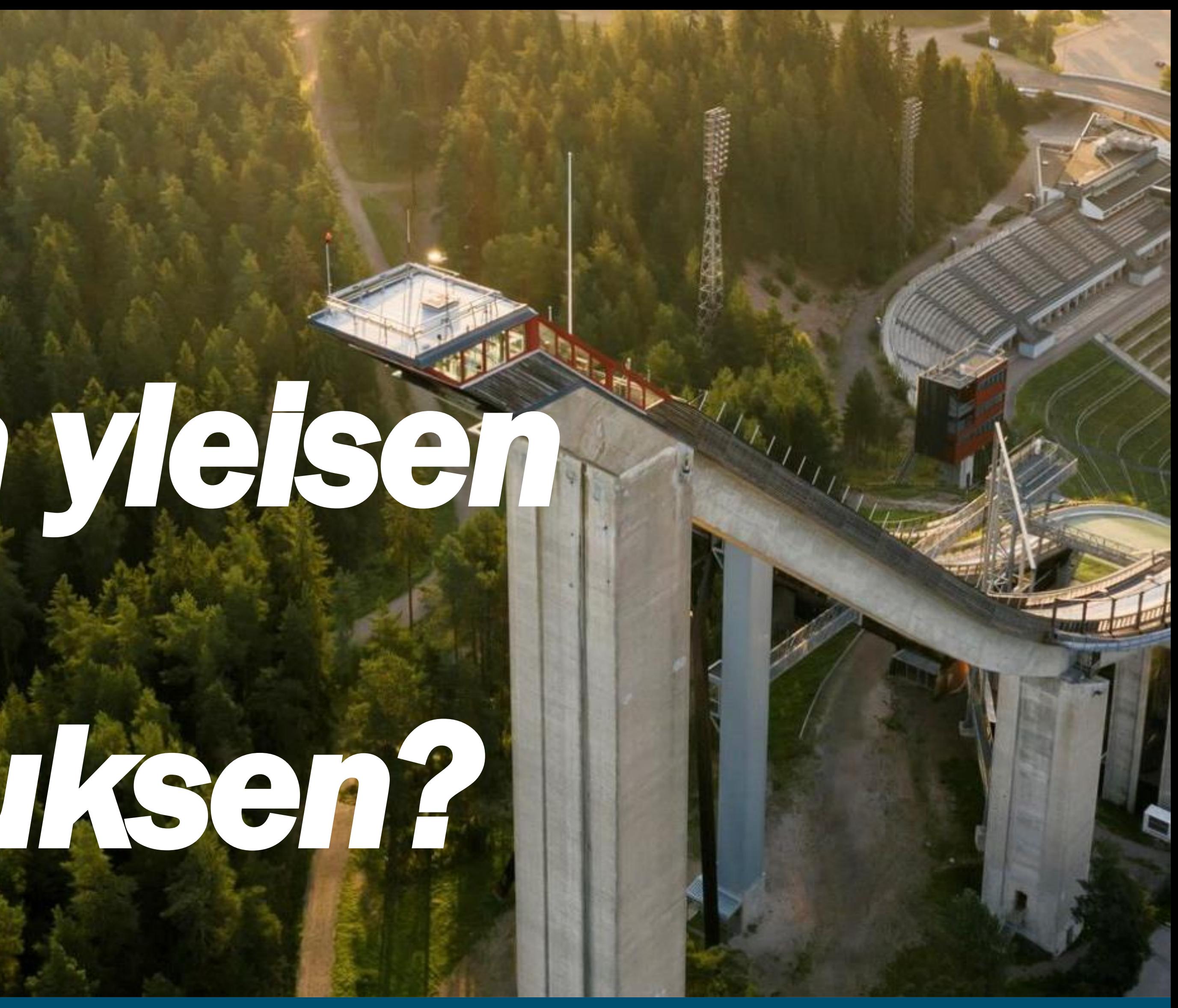

3.1.2024 Aluelupavastaava 050 398 5438

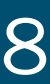

# Yleistä Yleisen alueen lyhytaikaisesta käytöstä

- Kaikenlainen yleisten alueiden käyttö edellyttää aina kaupungin lupaa.
- Yleisiä alueita, kuten katu- ja puistoalueita sekä aukioita voit käyttää tilapäisesti monella tavalla, esimerkiksi muutto- ja kuljetusautojen sijoittamiseen katualueelle, työmaa-alueisiin, työmaiden tarpeisiin, varastointiin, läjitykseen tai tapahtumiin, tempauksiin, myyntitoimintaan, kesäterassin sijoitukseen tai banderollimainontaan.
- Käytöstä maksetaan teknisen lautakunnan vahvistaman taksan mukaisen korvauksen. Jos aluetta käytetään luvatta, korvaus peritään nelinkertaisena. Korvauksen suuruuden näet hinnastosta.
- Katutilaa voi varata voittoa tavoittelemattomaan käyttöön ilman lupamaksua, mutta tällöinkin alueen käytöstä tulee täyttää lupahakemus. Lisätietoa asiasta: <https://www.lahti.fi/tiedostot/katutilan-ilmaiskayton-ohje/>

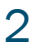

# Tärkeimpiä asioita jotka tulee ottaa huomioon!

• Hakemus tulee tehdä viimeistään viikkoa ennen alueen käytön aloitusta. Ennen lupapäätöksen tuloa, aluetta ei

- saa ottaa käyttöön.
- Vain sellaiset hakemukset käsitellään, joissa on mukana kaikki liitteet

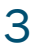

### Lupapalvelu: <https://e-asiointi.lahti.fi/epermit>

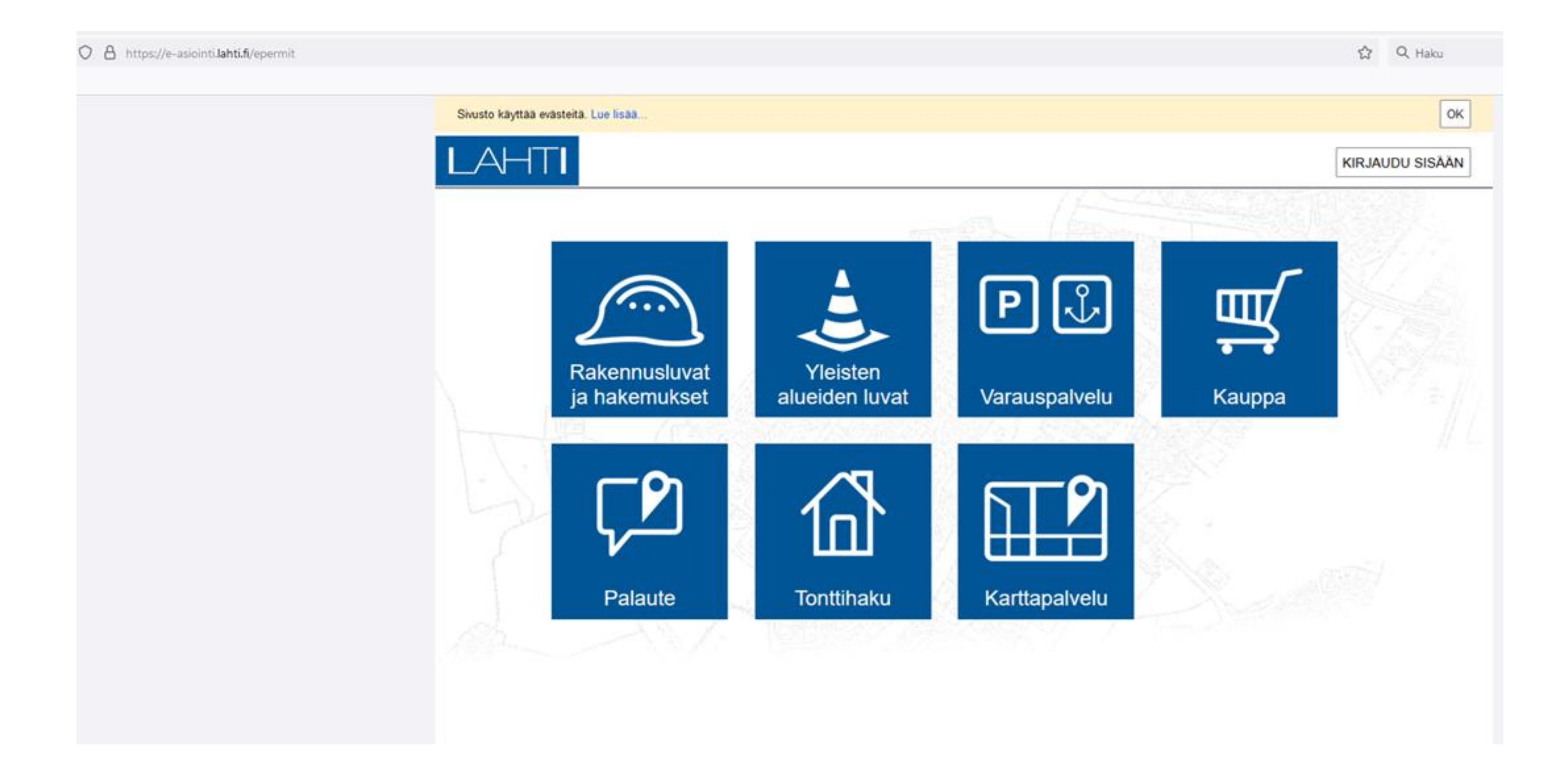

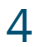

# Aloita luomalla uusi käyttäjätunnus tai kirjaudu sisään jo olemassa olevilla tunnuksilla

#### **Kirjautuminen**

Sivusto käyttää evästeitä. Lue lisää.

 ${\sf A}$  $\sf H$ ti

Luo uusi käyttäjätunnus jos sinulla ei vielä ole omaa käyttäjätunnusta.

#### Ongelmia sisäänkirjautumisessa? Unohtuneen salasanan voit vaihtaa tästä linkistä. Aseta uusi salasana sähköpostiisi tulevaa linkkiä klikkaamalla.

Tarvittaessa tutustu myös tästä avautuvaan ohjeeseen.

Viranomaiskäyttäjä - Kirjaudu sisään käyttäjätunnuksellasi ei sähköpostiosoitteella.

Sähköpostiosoite / käyttäjätunnus

Salasana

Muista kirjautumiseni tässä tietokoneessa

#### KIRJAUDU SISÄÄN

Unohtuiko käyttäjätunnus tai salasana?

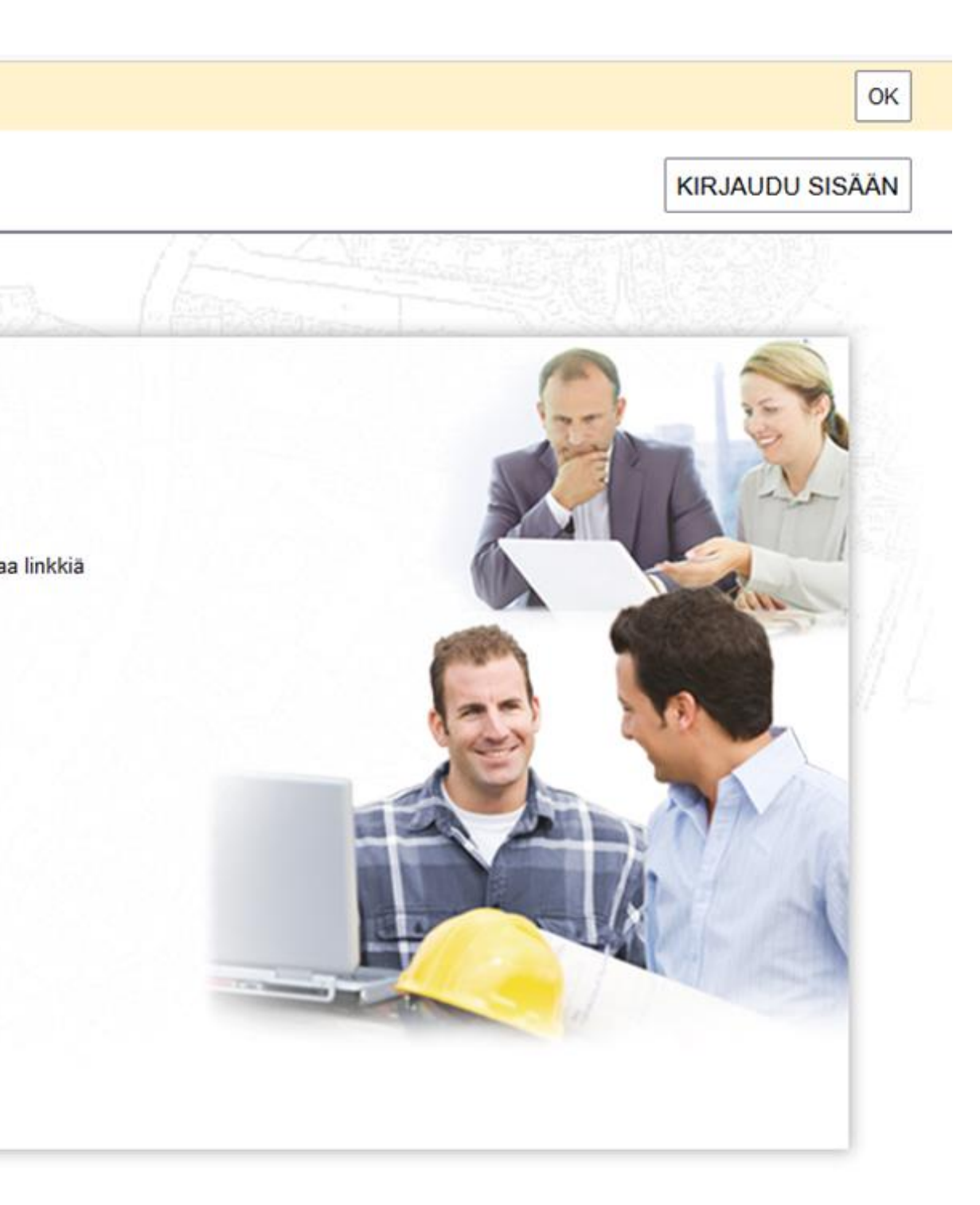

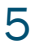

# Luo uusi käyttäjätunnus

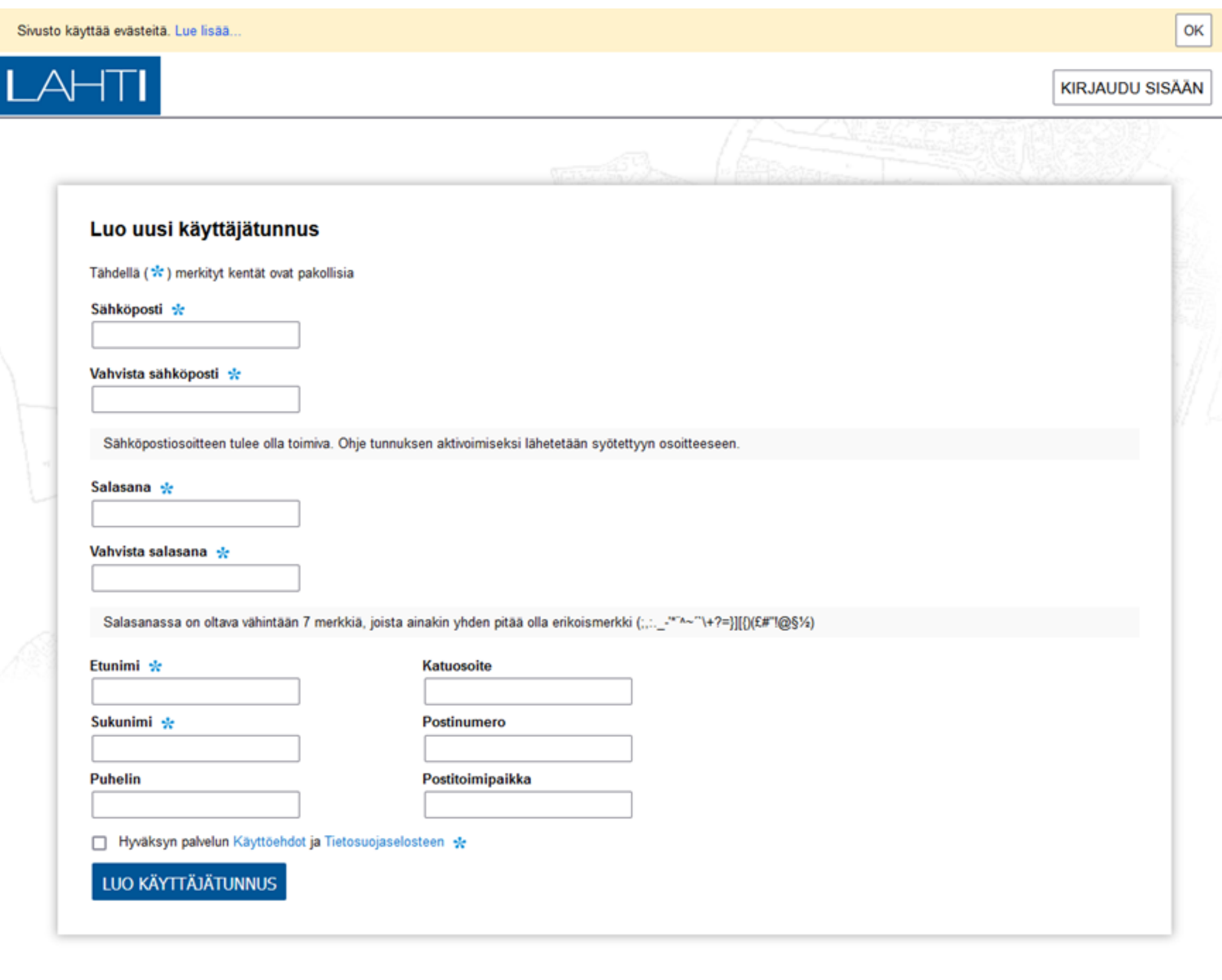

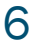

### Kun kaikki tiedot on merkitty ja lopuksi painettu LUO KÄYTTÄJÄTUNNUS, antaa ohjelma seuraavan herätteen.

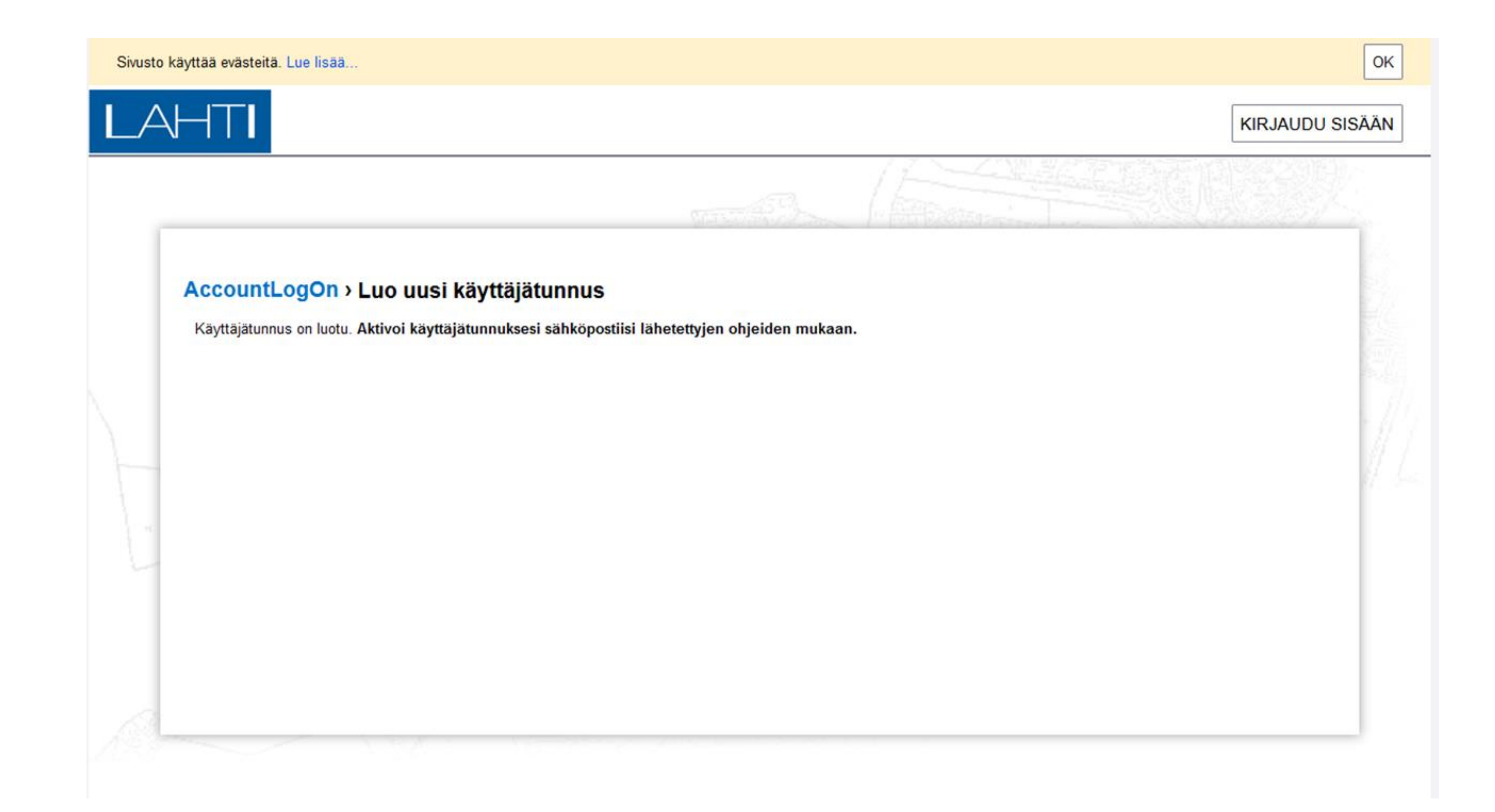

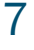

# Aktivoi käyttäjätunnuksesi sähköpostissa

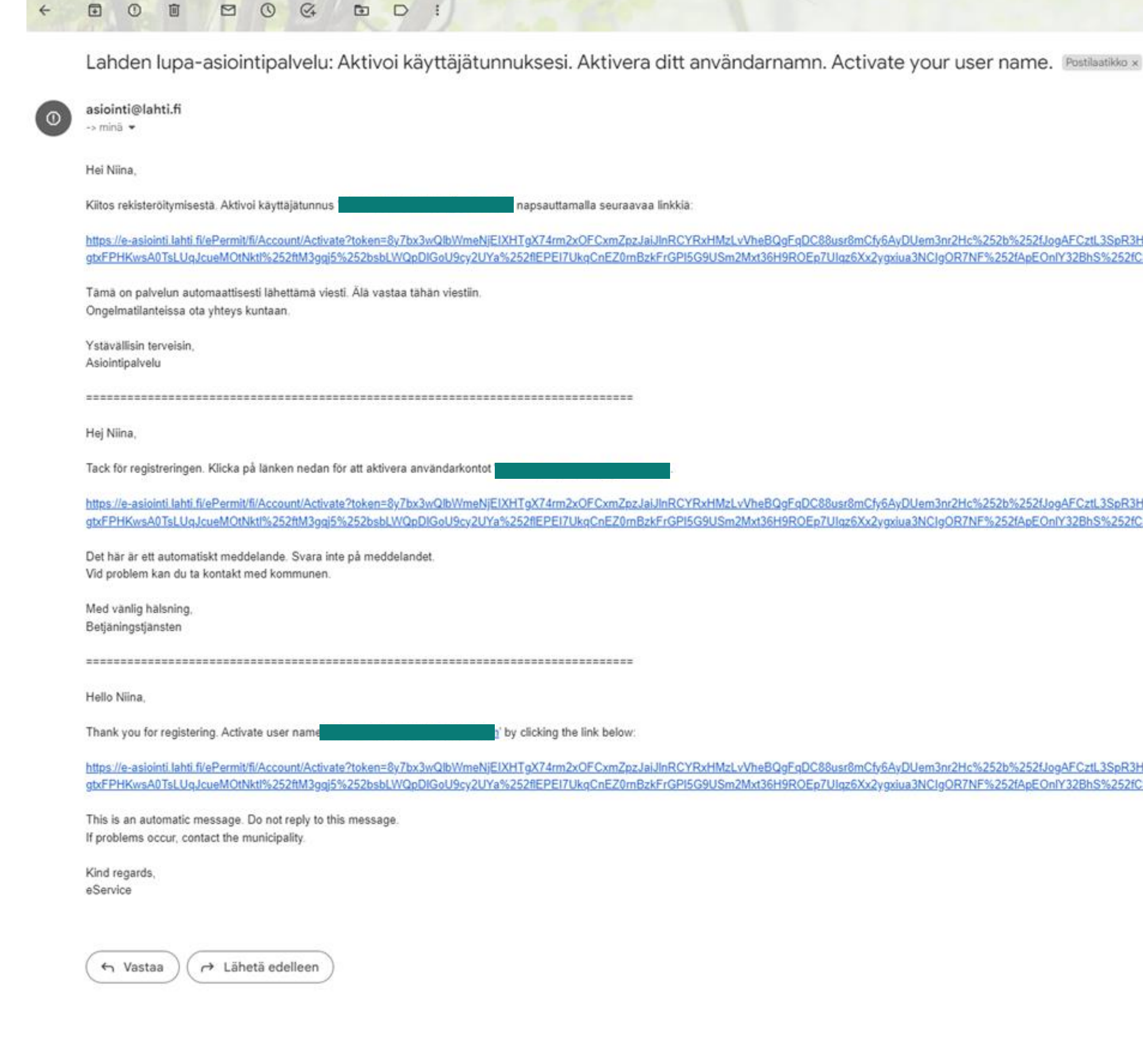

#### Lahti

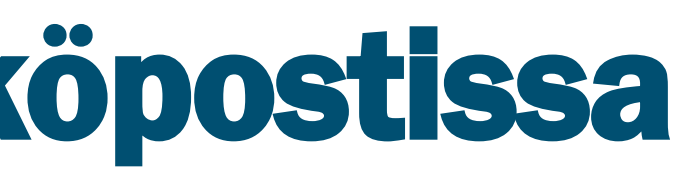

https://e-asiointi.lahti fi/ePermit/fi/Account/Activate?token=8y7bx3wQlbWmeNjEIXHTgX74rm2xOFCxmZpzJaiJlnRCYRxHMzLvVheBQgFqDC88usr8mCfy6AyDUem3nr2Hc%252b%252tJogAFCztL3SpR3Hd9Y%252bKw6Azgqzf%252bisFDpky5Lz gtxFPHKwsA0TsLUqJcueMOtNktl%252ftM3ggj5%252bsbLWQpDlGoU9cy2UYa%252flEPEI7UkqCnEZ0mBzkFrGPI5G9USm2Mxt36H9ROEp7Ulqz6Xx2ygxiua3NClgOR7NF%252fApEOnlY32BhS%252fCSYFOst3FXC8WkYulMBlgmshGpJl%252

https://e-asiointi.lahti.fi/ePermit/fi/Account/Activate?token=8y7bx3wQlbWmeNjEIXHTgX74rm2xOFCxmZpzJaiJlnRCYRxHMzLvVheBQgFqDC88usr8mCfy6AyDUem3nr2Hc%252b%252tJogAFCztL3SpR3Hd9Y%252bKw6Azggzf%252bisFDpky5Lz gtxFPHKwsA0TsLUqJcueMOtNktl%252ftM3gqj5%252bsbLWQpDlGoU9cy2UYa%252flEPEI7UkqCnEZ0mBzkFrGPI5G9USm2Mxt36H9ROEp7UIqz6Xx2ygxiua3NClgOR7NF%252fApEOnlY32BhS%252fCSYFOst3FXC8WkYulMBlgmshGpJl%252

https://e-asiointi.lahti.fi/ePermit/fi/Account/Activate?token=8y7bx3wQlbWmeNjEIXHTgX74rm2xOFCxmZpzJaiJlnRCYRxHMzLvVheBQgFgDC88usr8mCfy6AyDUem3nr2Hc%252b%252b%252LJogAFCztL3SpR3Hd9Y%252bKw6Azggzf%252bisFDpky5Lz gtxFPHKwsA0TsLUgJcueMOtNktl%252ftM3ggj5%252bsbLWQpDlGoU9cy2UYa%252ftEPE17UkgCnEZ0mBzkFrGPI5G9USm2Mxt36H9ROEp7Ulqz6Xx2ygxiua3NClgOR7NF%252fApEOnlY32BhS%252fCSYFOst3FXC8WkYulMBlgmshGpJl%252

3.1.2024 8

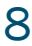

# Kun sähköpostin linkki on painettu, aktivoituu käyttäjätunnus

#### AccountLogOn > Käyttäjätunnuksen aktivointi

Käyttäjätunnuksesi on aktivoitu. Nyt voit kirjautua palveluun. Kirjaudu sisään

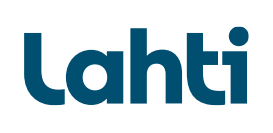

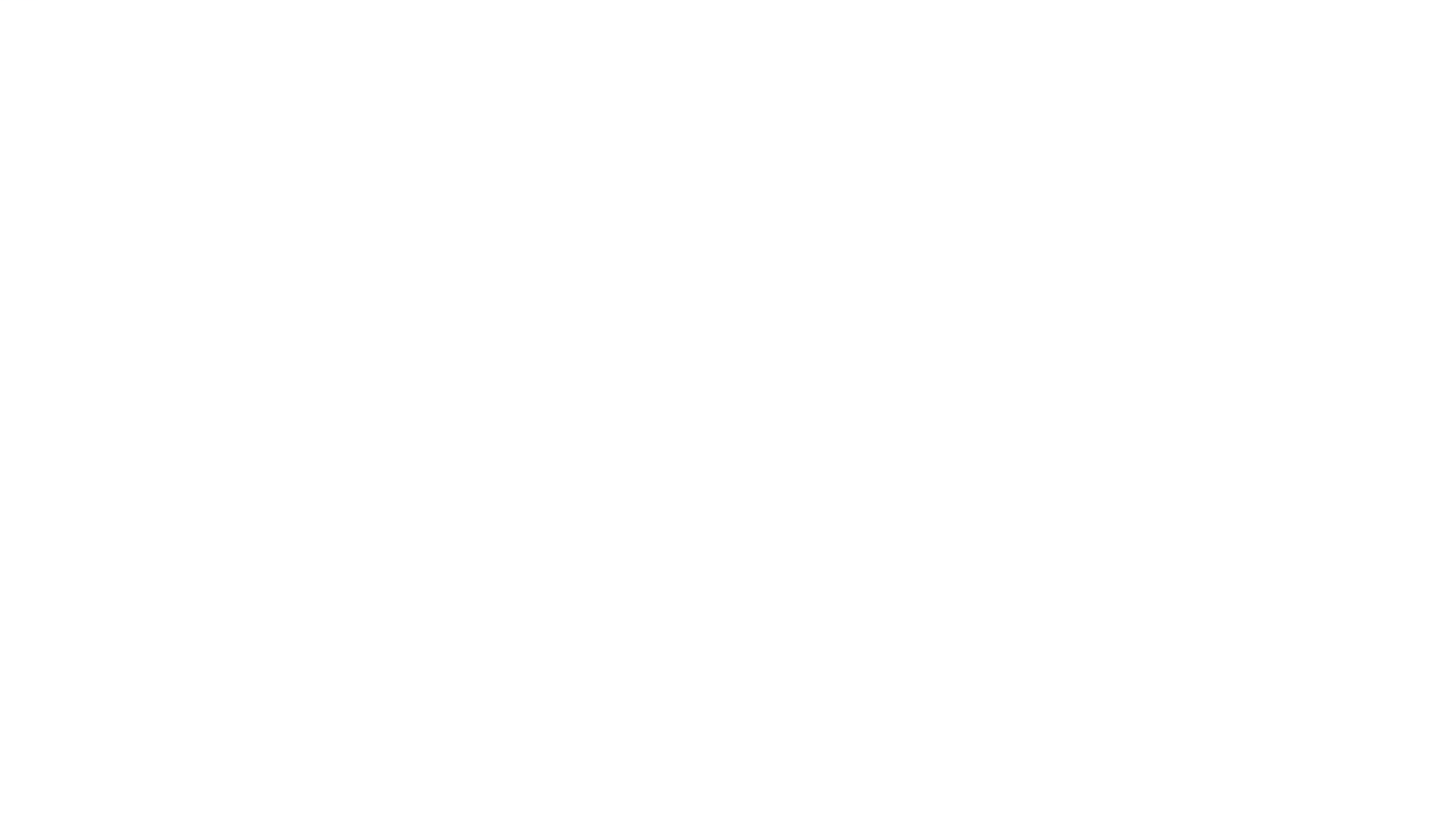

and in

# Tämän jälkeen palaa takaisin kirjautumissivulle ja kirjaudu sisään

### **Kirjautuminen** Luo uusi käyttäjätunnus jos sinulla ei vielä ole omaa käyttäjätunnusta. Ongelmia sisäänkirjautumisessa? Unohtuneen salasanan voit vaihtaa tästä linkistä. Aseta uusi salasana sähköpostiisi tulevaa linkkiä klikkaamalla. Tarvittaessa tutustu myös tästä avautuvaan ohjeeseen. Viranomaiskäyttäjä - Kirjaudu sisään käyttäjätunnuksellasi ei sähköpostiosoitteella. Sähköpostiosoite / käyttäjätunnus Salasana .............. Muista kirjautumiseni tässä tietokoneessa KIRJAUDU SISÄÄN

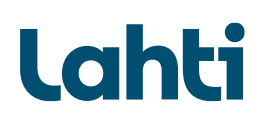

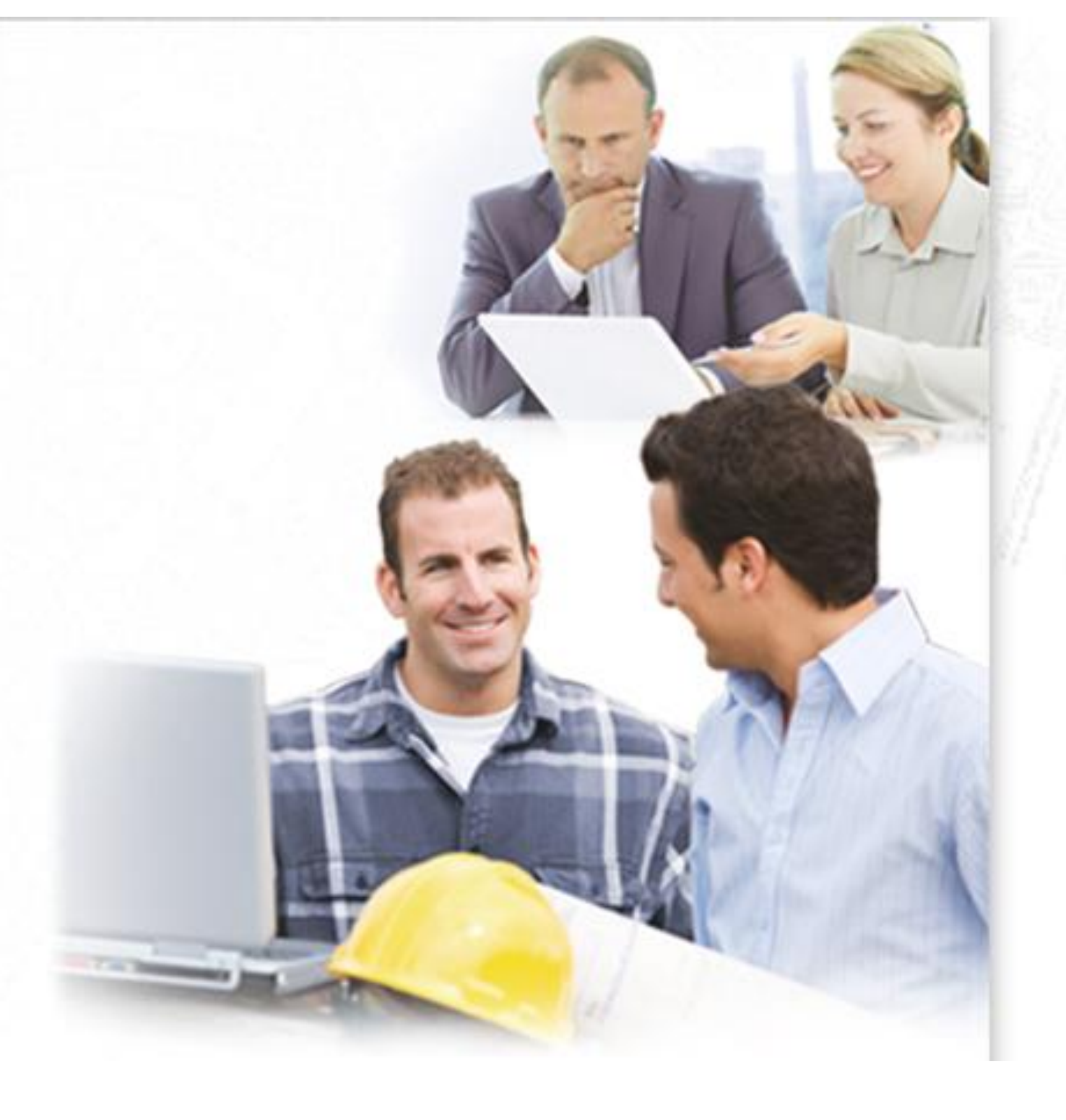

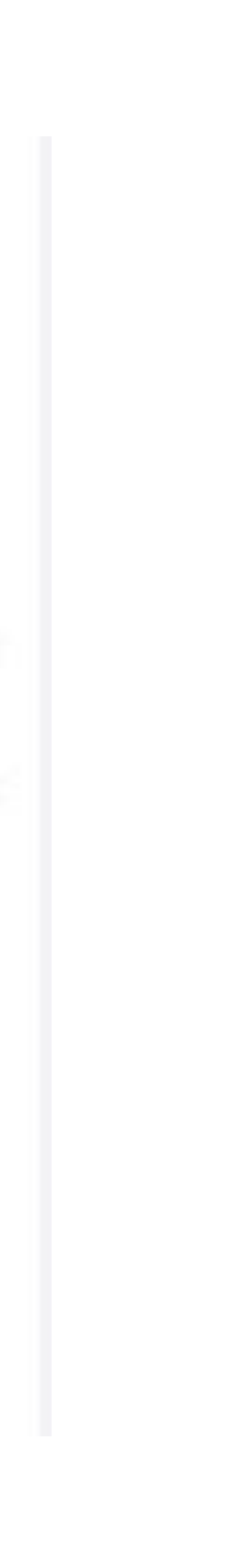

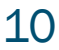

# Aloita luvan hakeminen painamalla Yleisten alueiden luvat - kohtaa

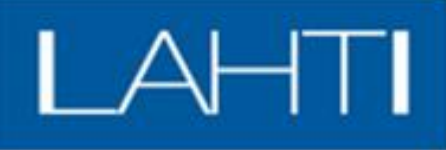

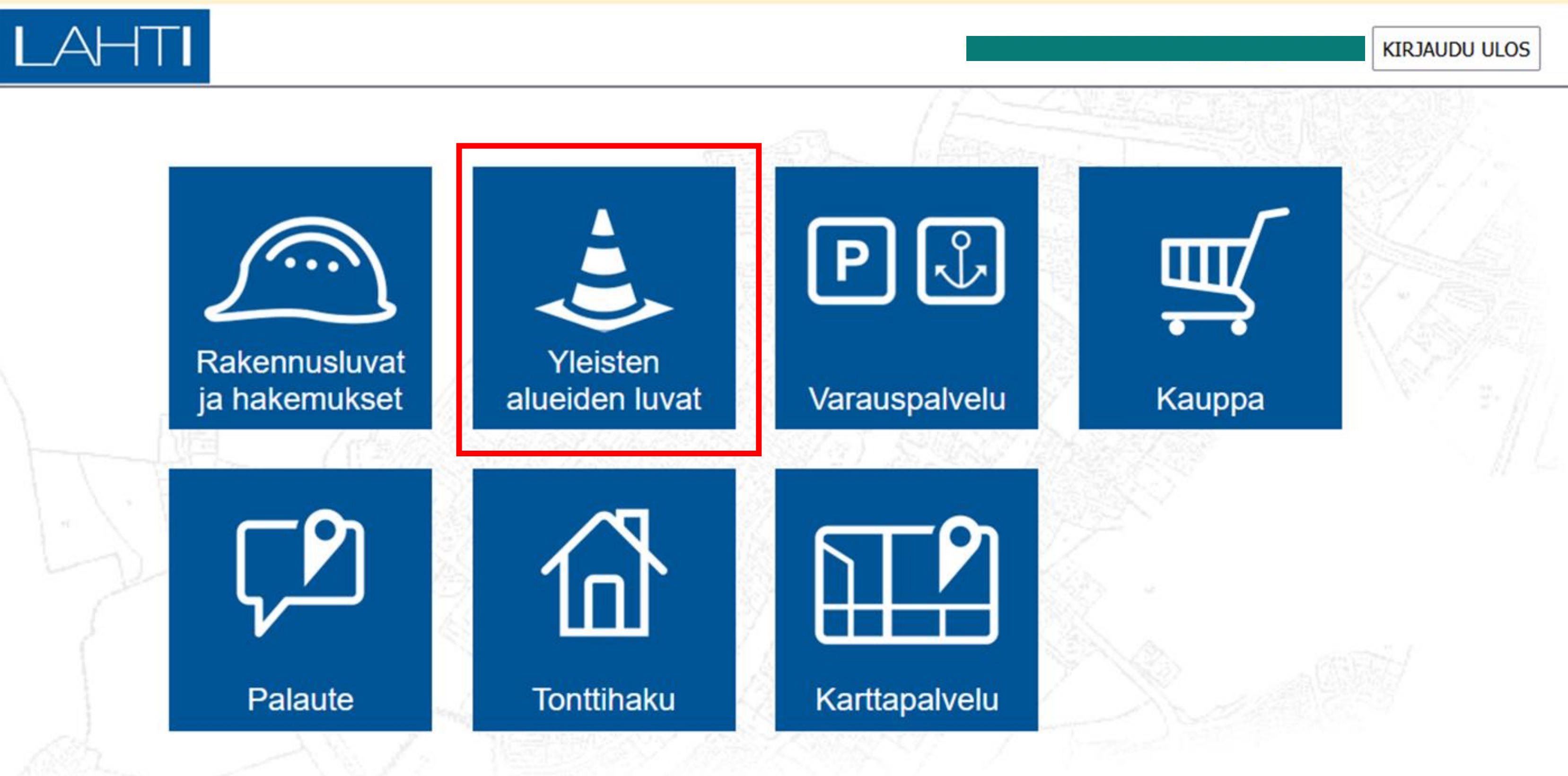

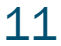

# Jatka seuraavaksi kohdasta Luo uusi

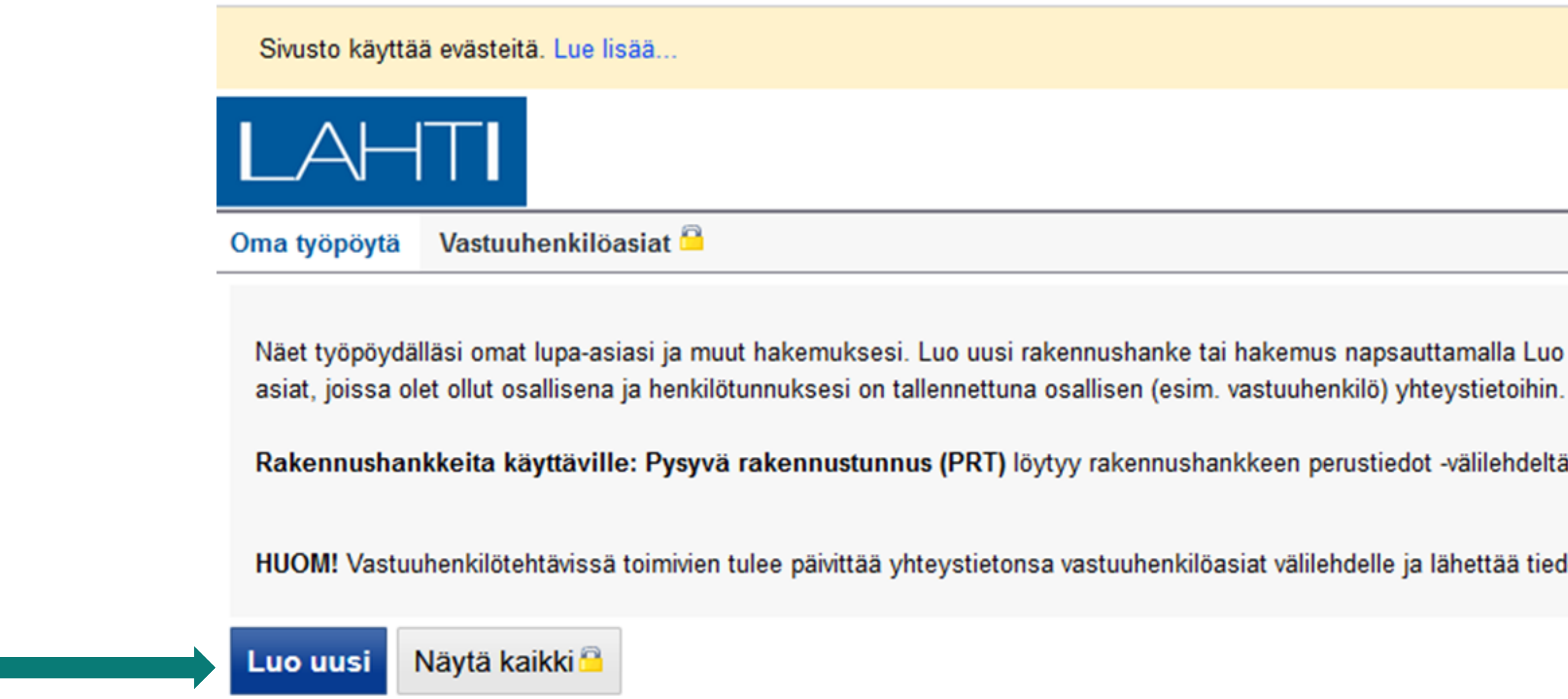

Hakuehtoihin sopivia hakemuksia tai lupa-asioita ei löydy.

### Lahti

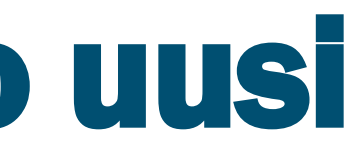

Näet työpöydälläsi omat lupa-asiasi ja muut hakemuksesi. Luo uusi rakennushanke tai hakemus napsauttamalla Luo uusi -painiketta. Voit myös tehdä kopion olemassa o

Rakennushankkeita käyttäville: Pysyvä rakennustunnus (PRT) löytyy rakennushankkeen perustiedot -välilehdeltä avaamalla ko. rakennuksen tiedot rakentamistoimen

HUOM! Vastuuhenkilötehtävissä toimivien tulee päivittää yhteystietonsa vastuuhenkilöasiat välilehdelle ja lähettää tiedot rakennusvalvontaan. Vastuuhenkilöhakemusta ei v

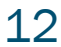

# Valitse listasta lupa, jota haet

Sivusto käyttää evästeitä. Lue lisää...

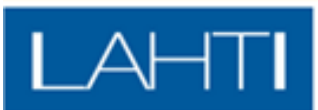

#### <u>Oma työpöytä</u> › Luo uusi

Luo uusi hakemus napsauttamalla nuolipainiketta rivin perässä. Infopainikkeen takaa löydät lisätietoja kyseisestä asiasta.

**TIEDOTE 7.9.2022** 

Uuden lupahakemuksen perustamisessa on havaittu ongelmia Chrome ja Edge -selaimien uusimmilla versioilla. Tällä sivulla hakemuksen perustaminen ei toimi alla olevilla toiminnoilla.

Ongelma koskee ainakin Chromen versiota 105.0.5195.52 ja 104.0.1293.70 sekä Edge 105.0.1343.25. Ongelma ei koske Mozilla Firefox selainta. Ongelma korjaantuu kun selainversioihin tulee korjaukset, siihen saakka ongelman vo

Pahoittelemme tästä aiheutavaa haittaa!

#### Tontinkäyttösuunnitelma

Tontinkäyttösuunnitelma

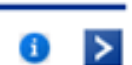

#### Rakennusluvat

Uudisrakennus: Pientalot Uudisrakennus: Rivitalot ja suuremmat kohteet Uudisrakennus ja laajennus Laajennus Sisäinen muutos <u>LVI-järjestelmä</u> Energiakaivo Rakennustyön aikainen muutos **Julkisivutoimenpide** Uusi lupa rauenneen tilalle <u>Luvan voimassaoloajan jatkaminen</u> <u>Maisematyölupa</u> Poikkeamispäätös **Toimenpidelupa** Suunnittelutarveratkaisu (MRL 137 §) Purkamislupa tai purkamisilmoitus <u>Aloittamisoikeus</u>

#### Lahti

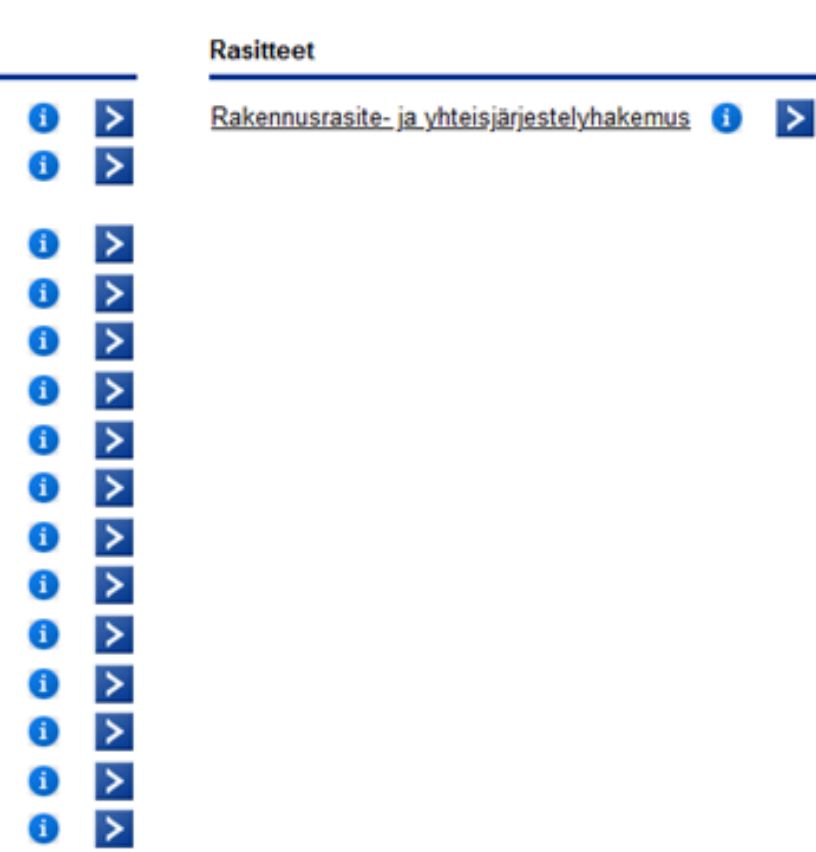

 $i >$ 

 $\vert i \rangle$  >

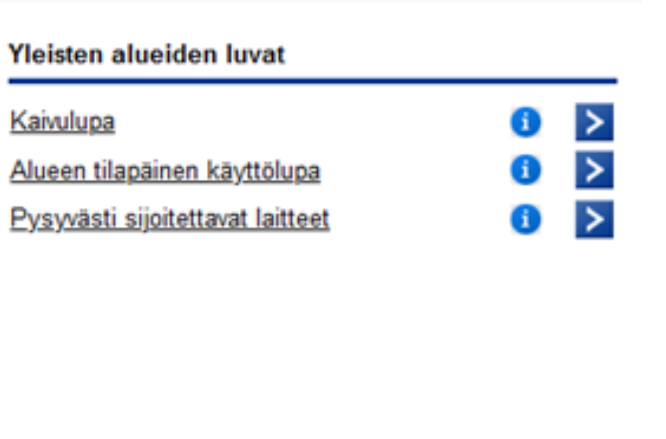

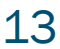

### Kun olet aloittanut luvan haun, saat sähköpostiisi viestin aloitetusta hakemuksesta

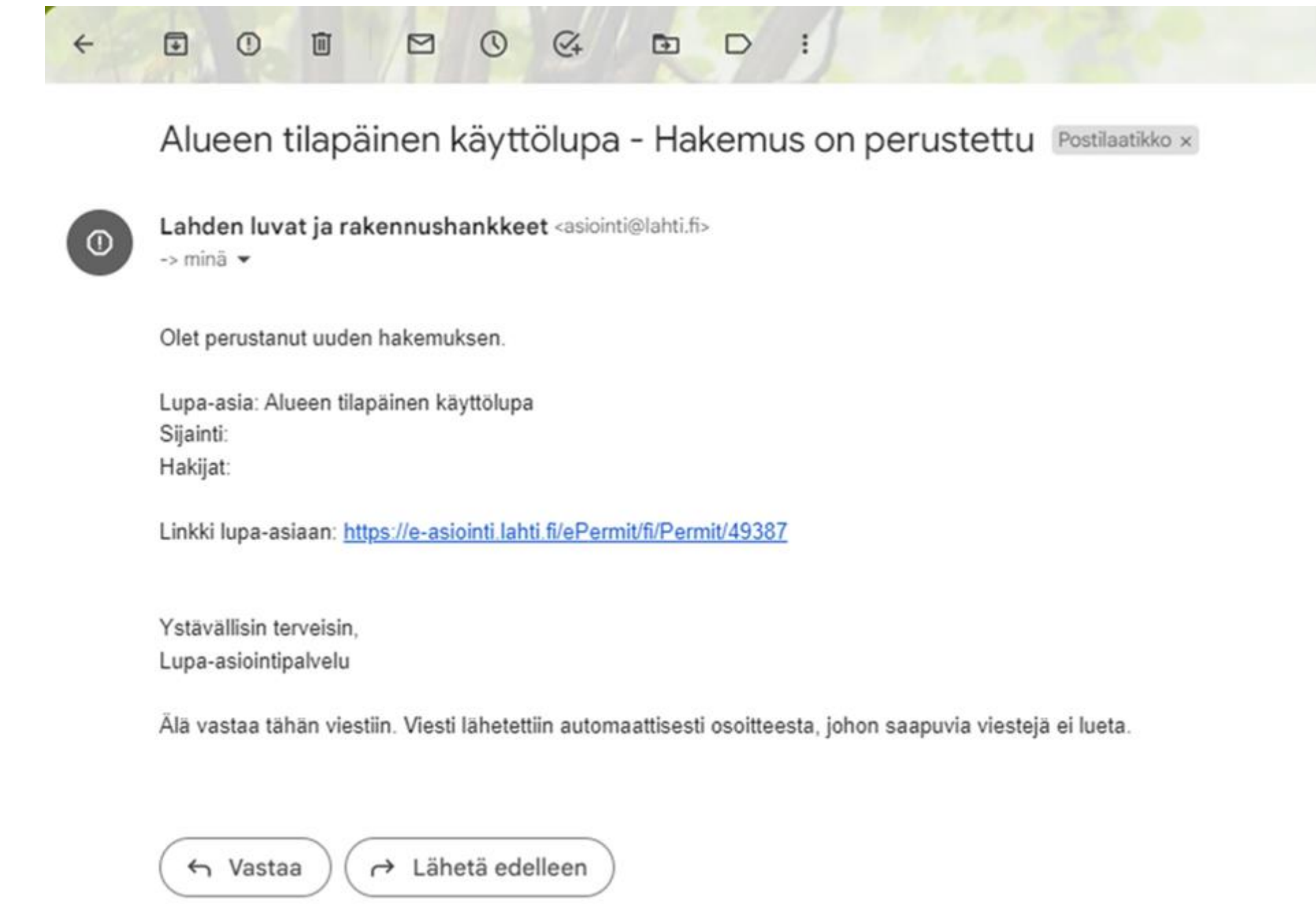

#### Lahti

3.1.2024 14

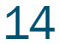

#### Merkitse aluksi hakemukselle nimi (kirjoituskenttä avautuu sitä painettaessa)

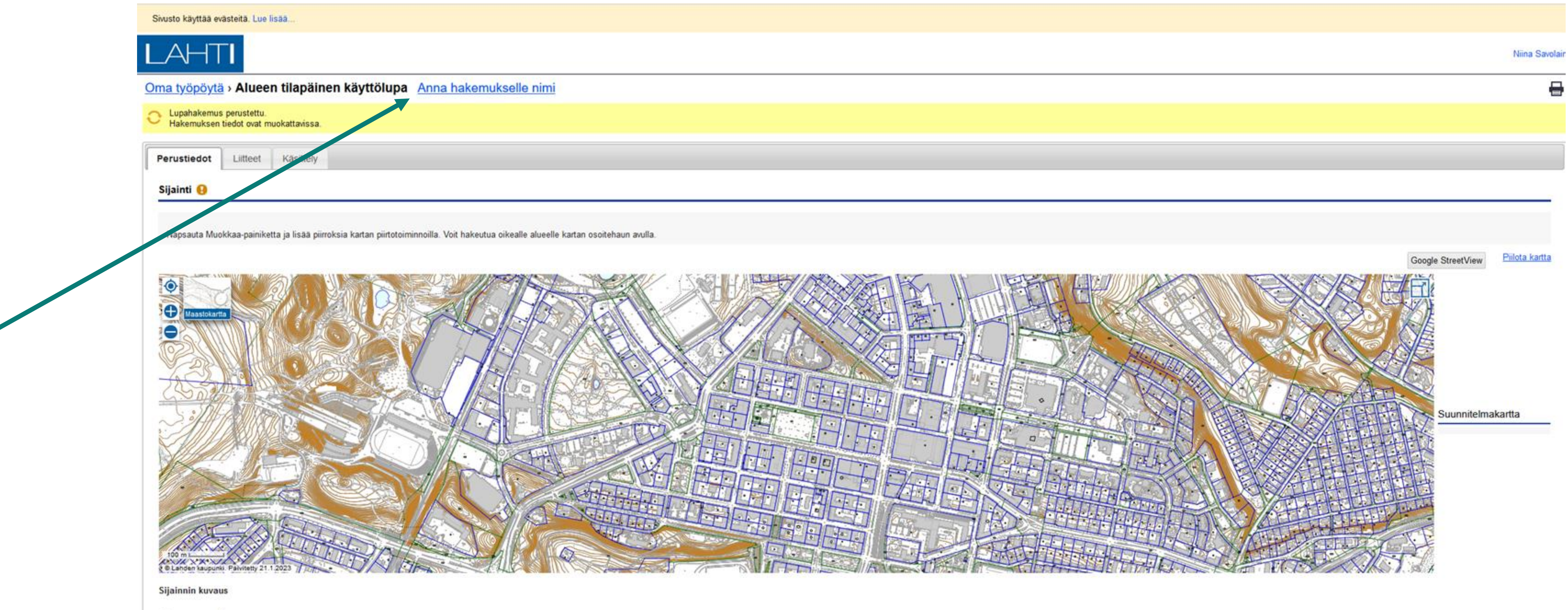

Aluevaraus m<sup>2</sup>

a ka

### Lahti

Muokkaa

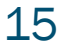

# Kirjoita hakemuksen nimi ja paina TALLENNA, tämän jälkeen nimi aktivoituu

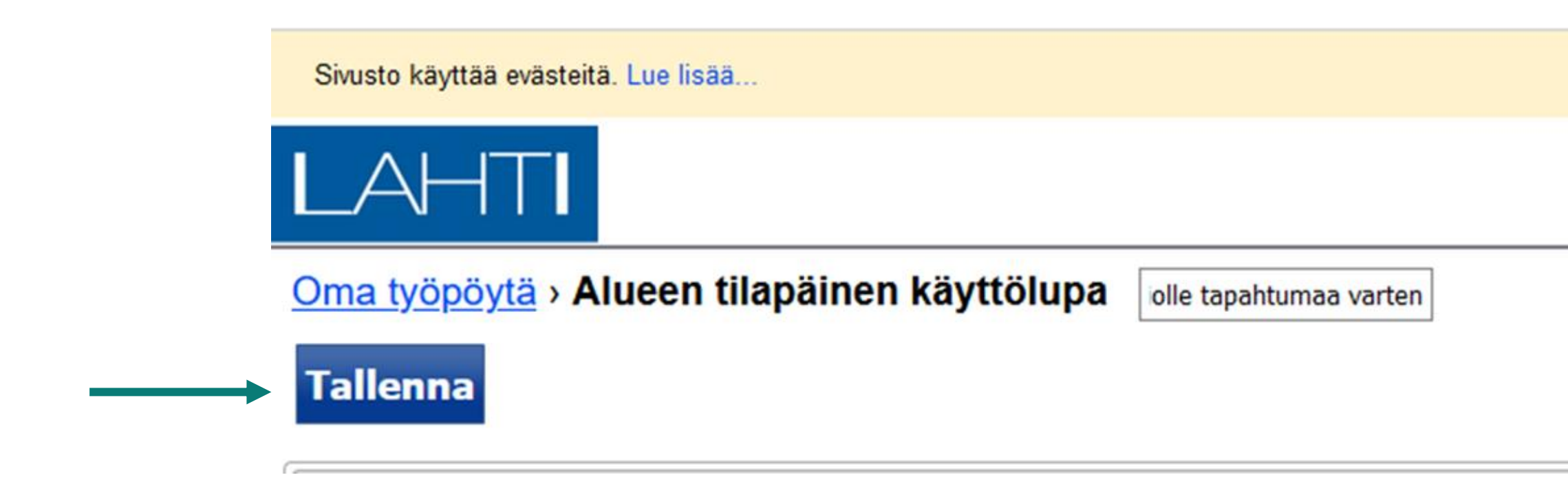

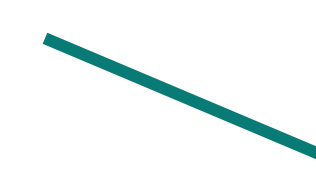

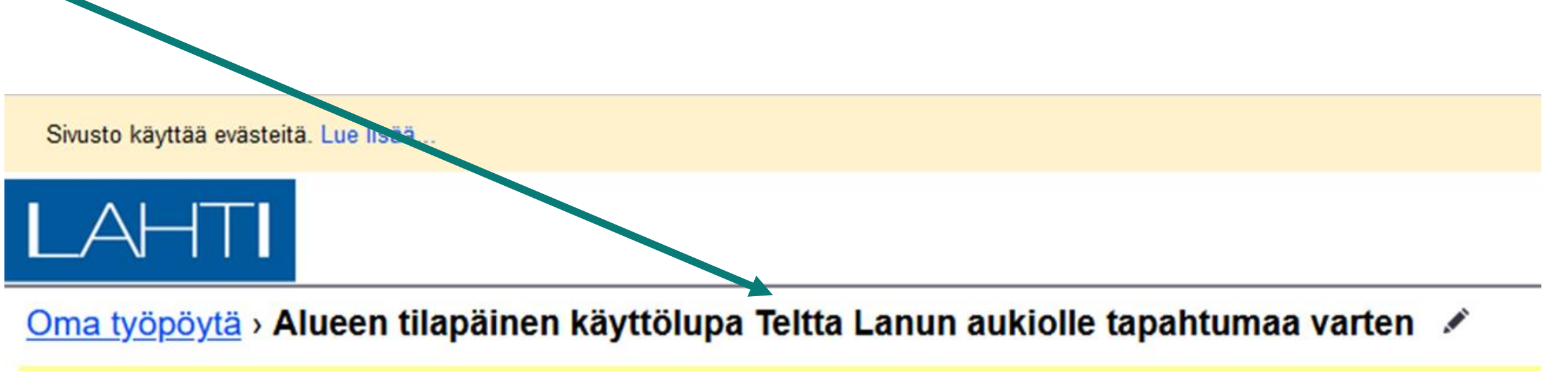

### Lahti

3.1.2024 16

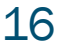

# Paina aluksi MUOKKAA- kohtaa, jotta pääset lisäämään sijainnin kartalle

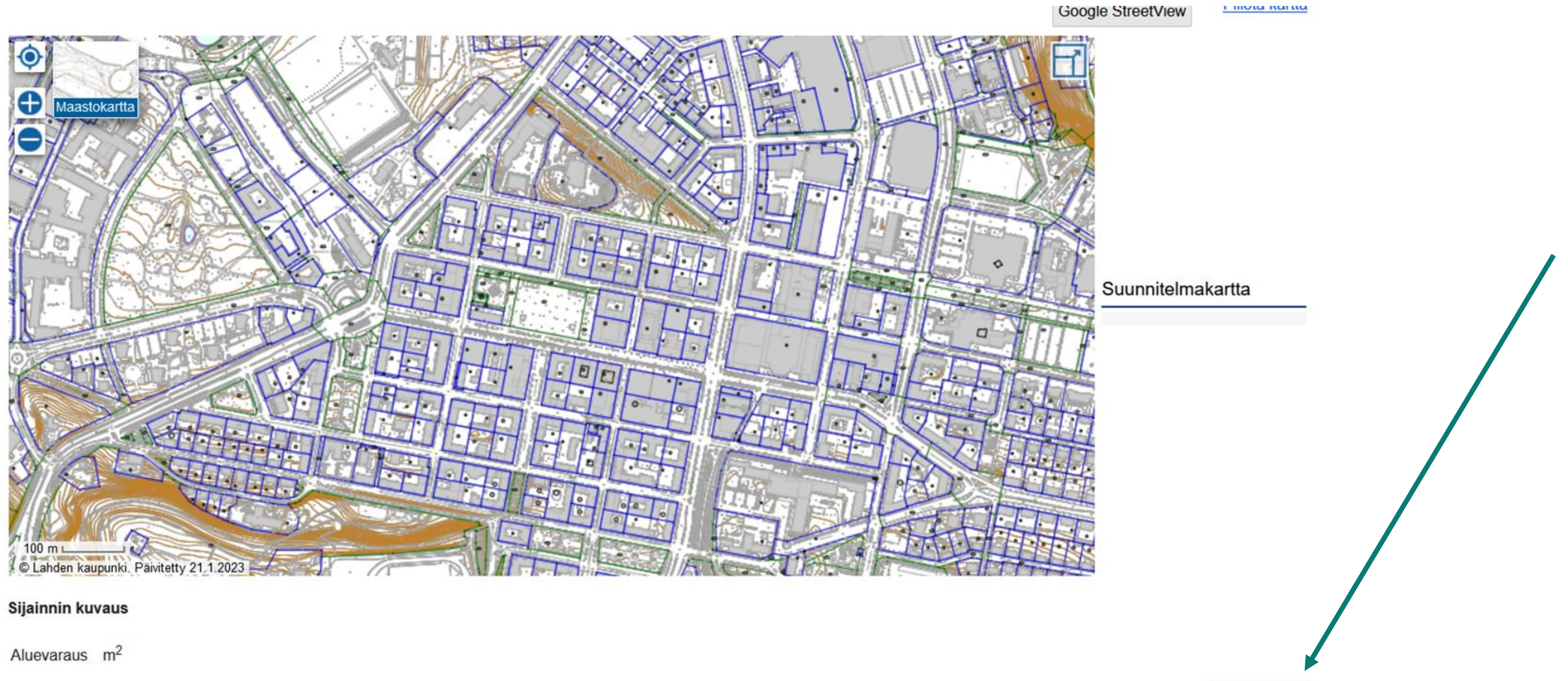

### Lahti

**Muokkaa** 

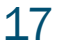

# Etsi oikea paikka kartalta, ja merkitse siihen piste tai alue

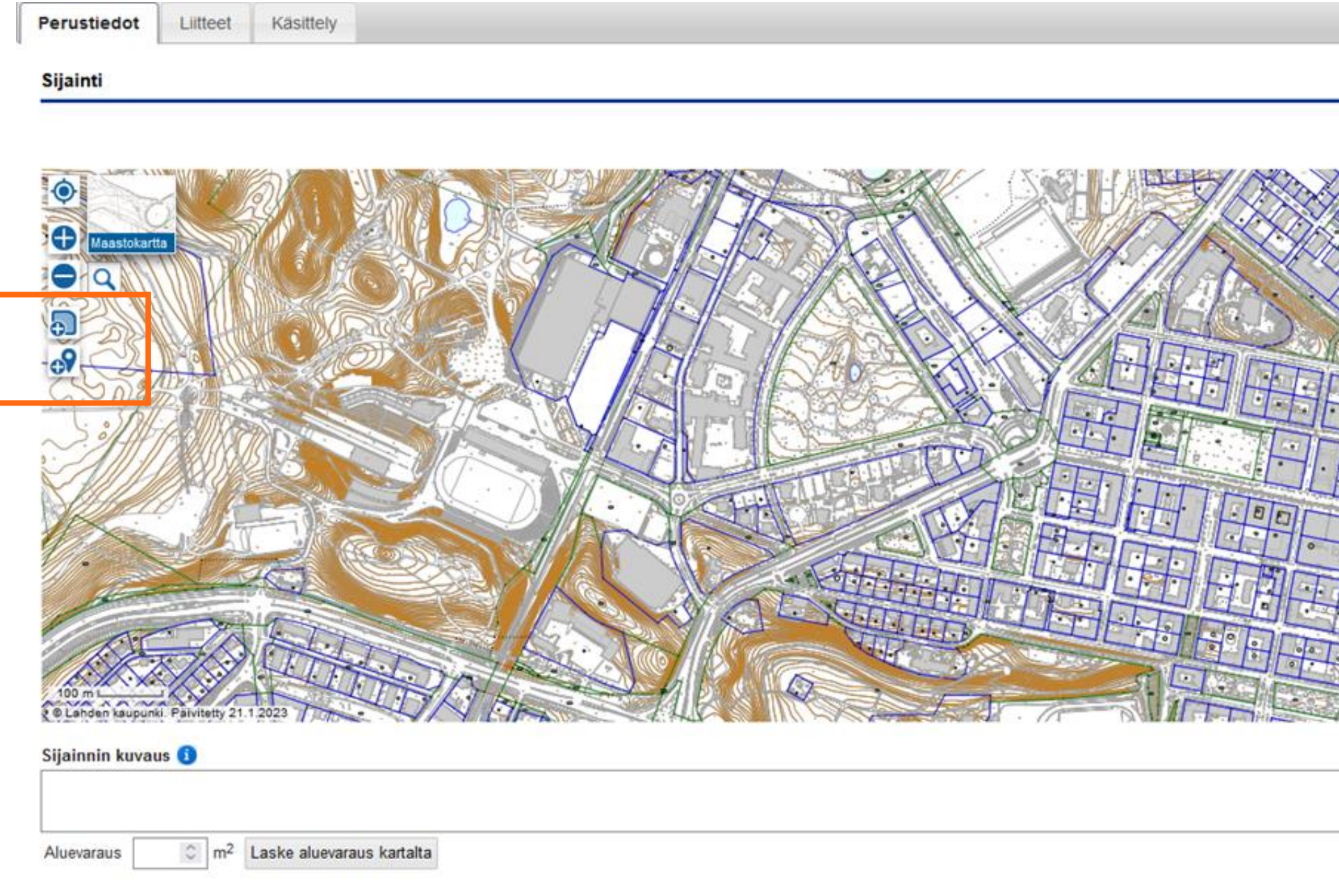

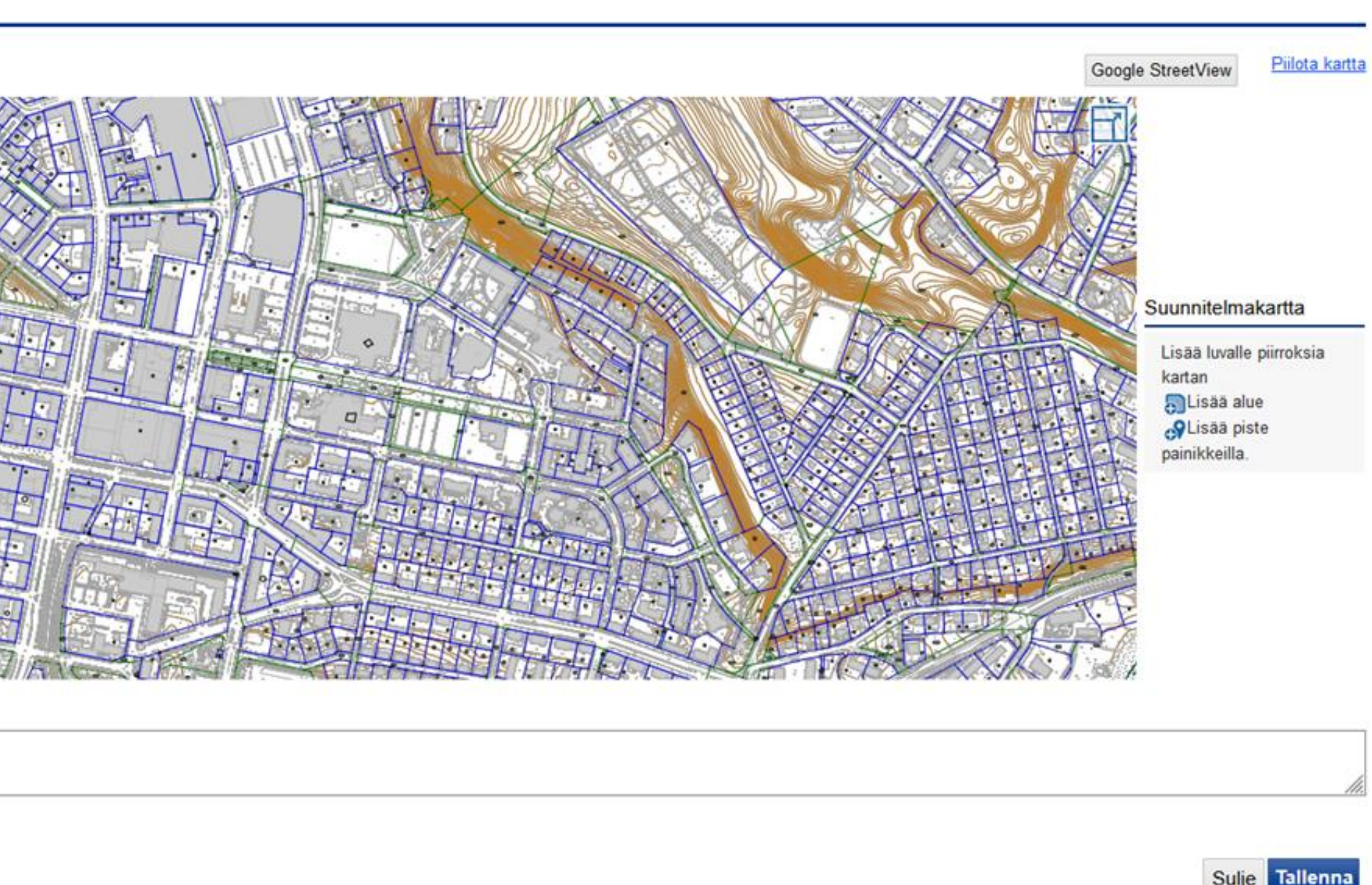

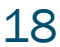

### Jos piirrät alueen, muodon sulkeutuessa, kartalle ilmestyy laatikko, johon voit merkitä selitteen

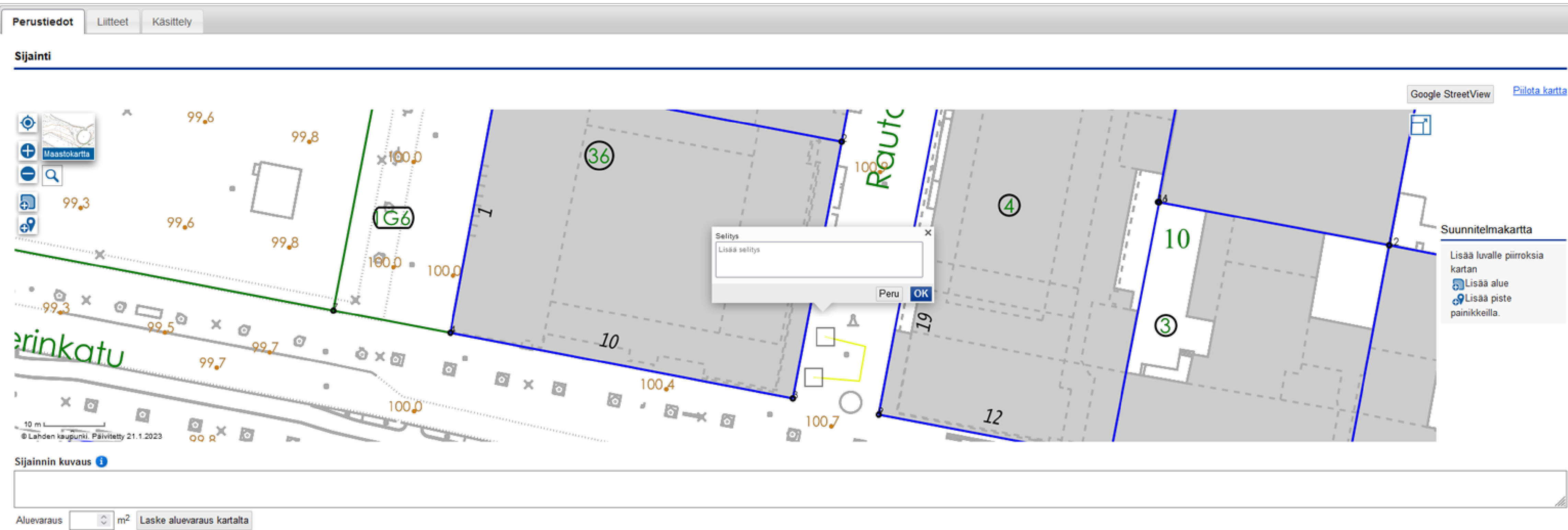

#### Lahti

Sulje Tallenna

## Lisää tekstinä alla olevaan laatikkoon sijainnin kuvaus ja paina TALLENNA

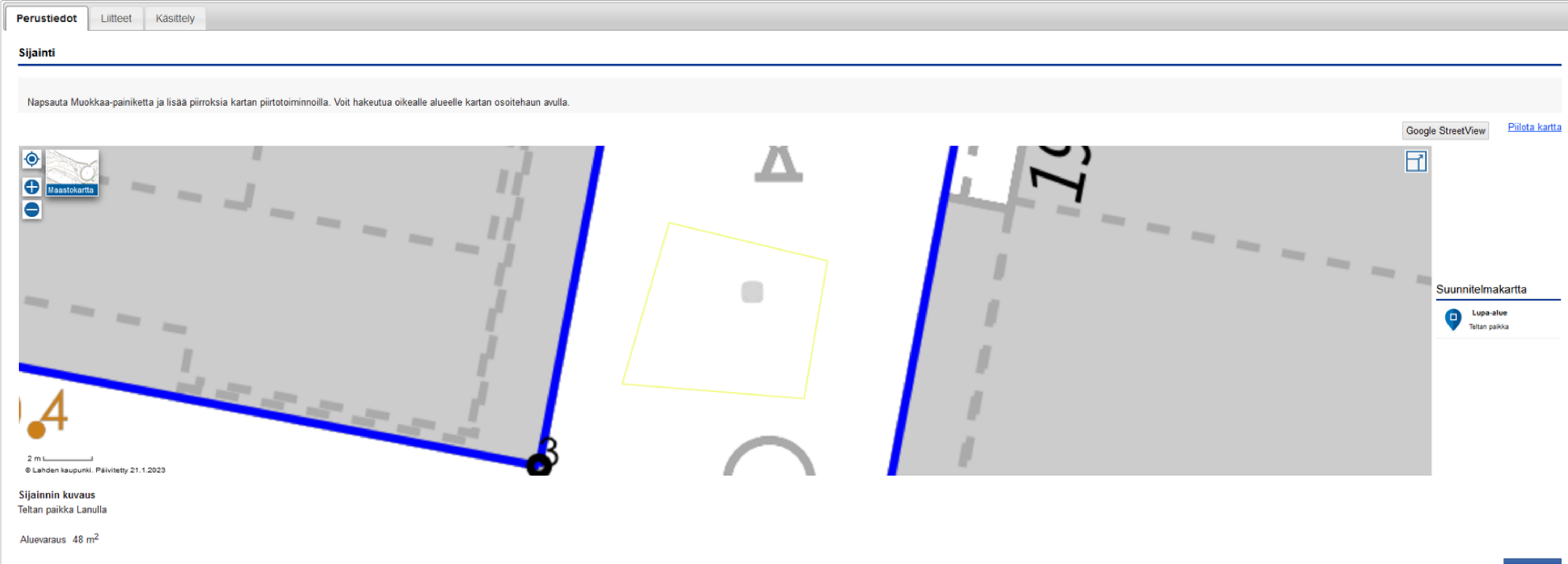

#### Lahti

 $\mathbf{1}$ 

**Muokkaa** 

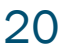

# Selostus – paina muokkaa, lisää teksti ja tallenna

Selostus<sup>6</sup>

Selostus<sup>6</sup>

Kuvaa yleisellä tasolla, mistä lupahakemuksessa on kyse

Järjestän Lahden koiraharrastajien yhdistyksen esittelyn. Paikalla teltta, muutama koira, jaetaan esitteitä ja tarjolla lämmintä mehua

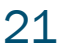

# Voimassa olo - paina muokkaa, merkitse voimassa olon alkaminen sekä päättyminen ja tallenna

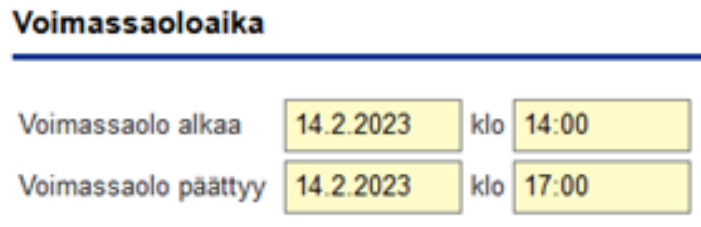

# Päätöksen toimitus – tälle kohdalle ei tarvitse tehdä mitään. Päätös toimitetaan aina sähköisesti!

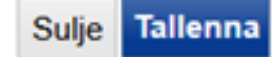

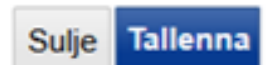

# Merkitse yhteystiedot

#### Yhteystiedot

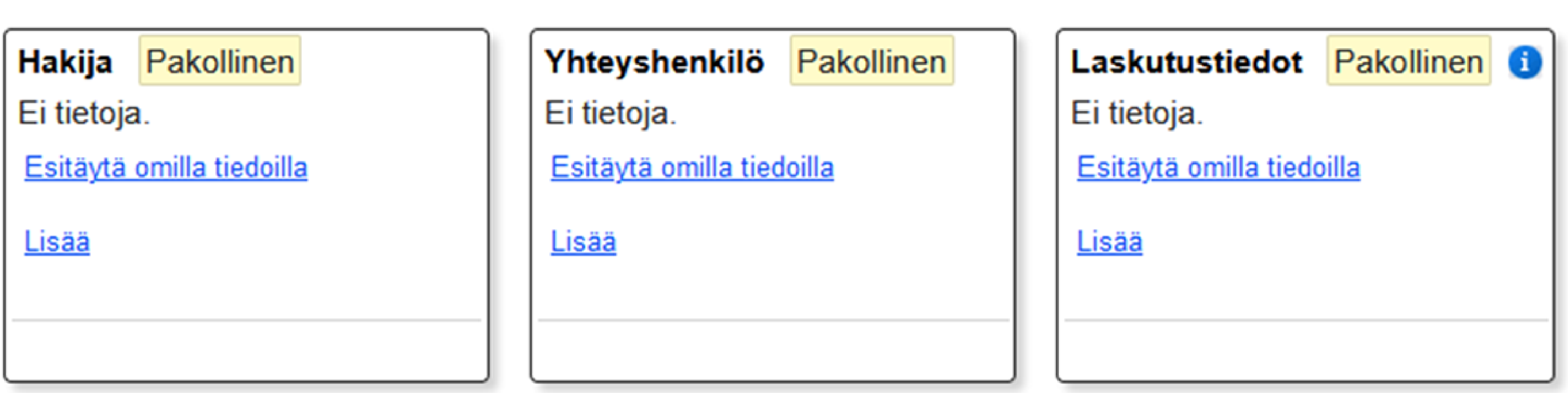

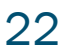

# Merkitse tarkasti kaikki yhteystiedot. Voit myös valita jo olemassa olevan yhteystiedon tai esitäyttää omilla tiedoilla. Jos haluat laskulle merkittävän viitteen, ilmoitathan sen Lisätiedotkohdassa? Muista tallentaa jokainen kohta!

#### Yhteystiedot

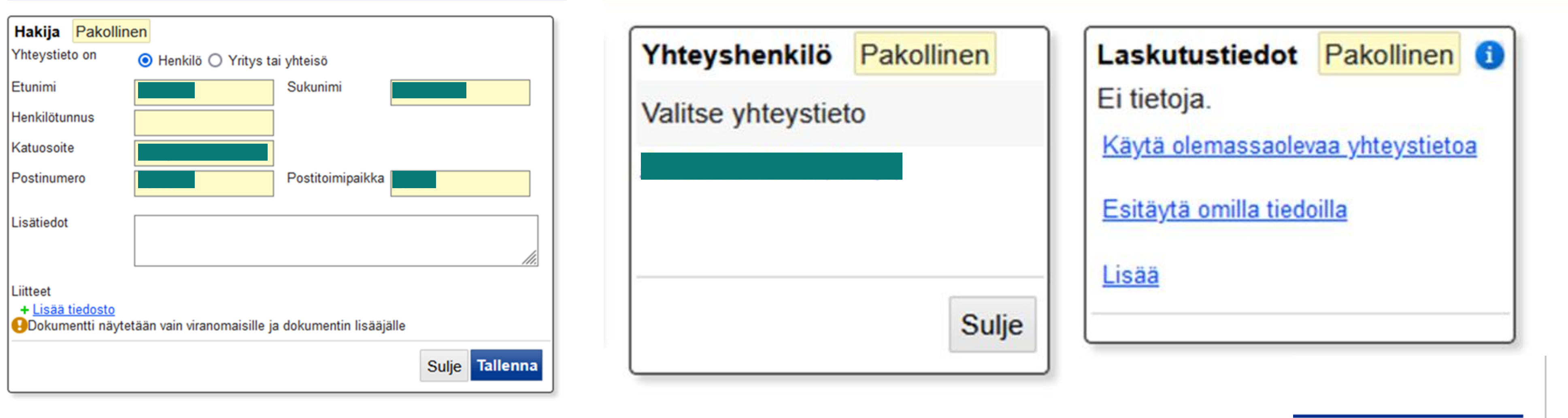

### **Lahti**

3.1.2024 23

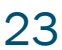

Lopuksi paina Jatka: Liitteet

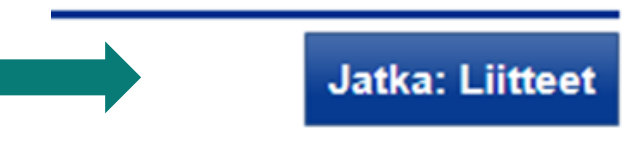

#### Liitteet –kohdassa lisätään hakemukselle tarvittavat liitteet, paina klemmarin kuvaa (liitteistä lisätietoa ohjeistuksen sivulla 3)

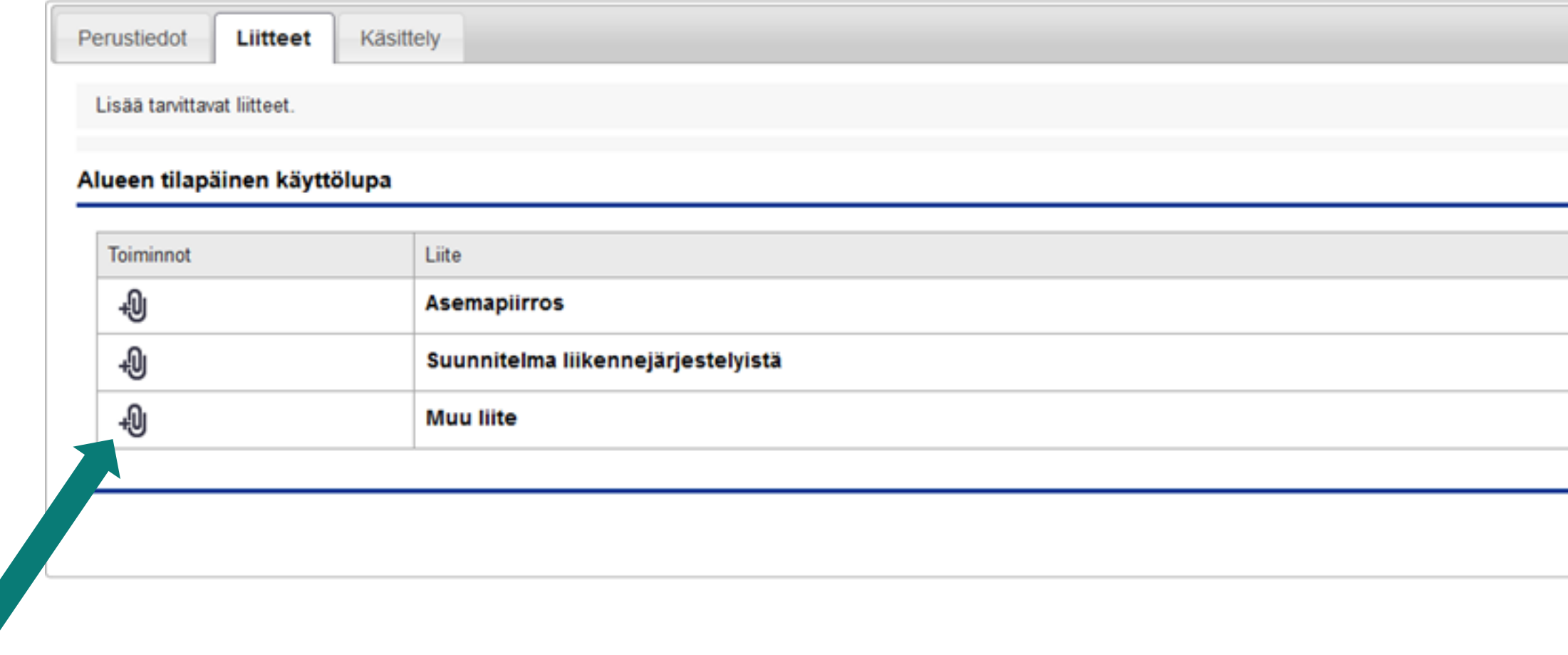

### Lahti

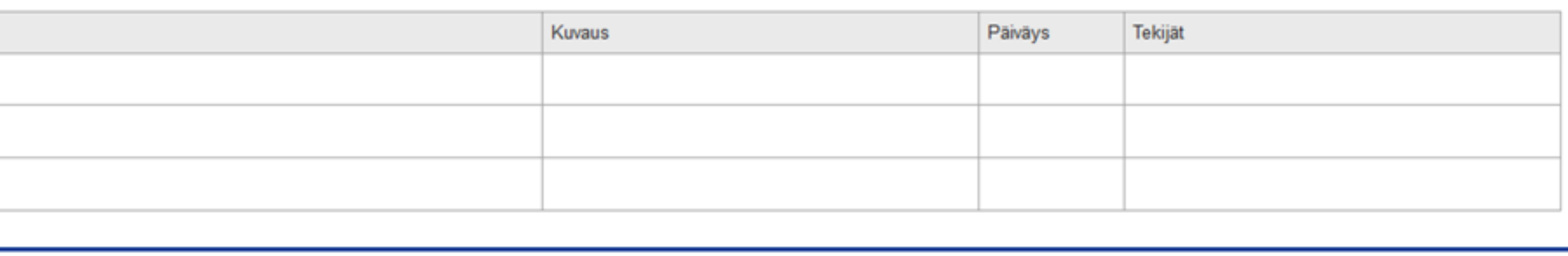

Jatka: Käsittely

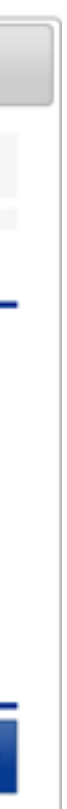

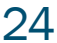

# Liite-tiedoston tulee aina olla pdf-muotoinen. Merkitse myös kuvaus, päiväys ja tekijä. Paina lopuksi tallenna ja siirry kohtaan: Jatka: Käsittely

#### **Muu liite**

#### + Lisää tiedosto

Sallitut tiedostopäätteet pdf Suurin sallittu tiedostokoko 50 megatavua

□ Dokumentti näytetään vain viranomaisille ja dokumentin lisääjälle

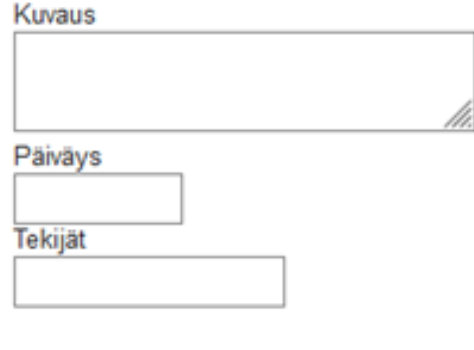

+⊎ **Muu liite** 

#### Alueen tilapäinen käyttölupa

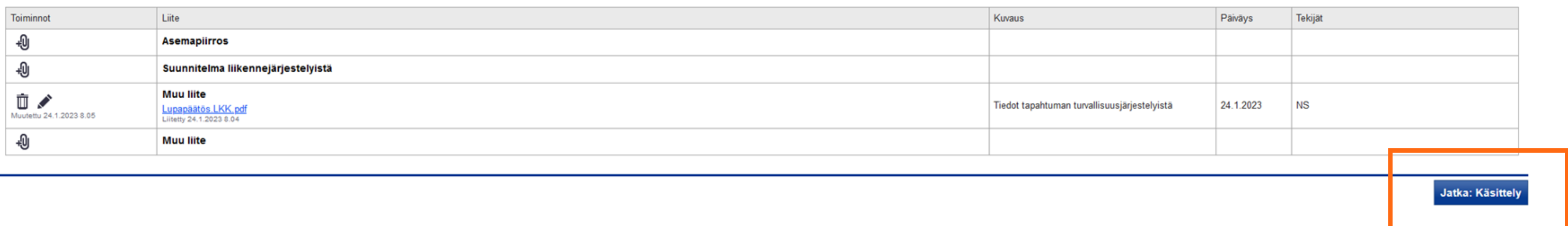

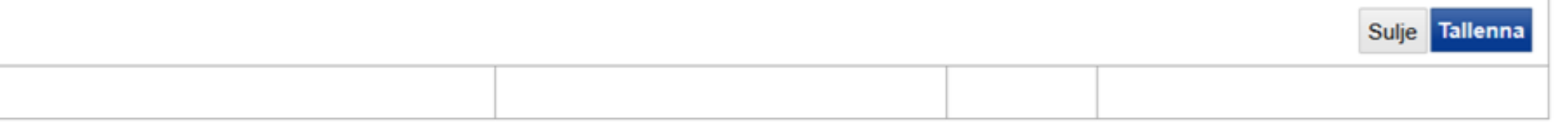

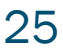

# Käsittely – kohtaan ei merkitä mitään

Sivusto käyttää evästeitä. Lue lisää...

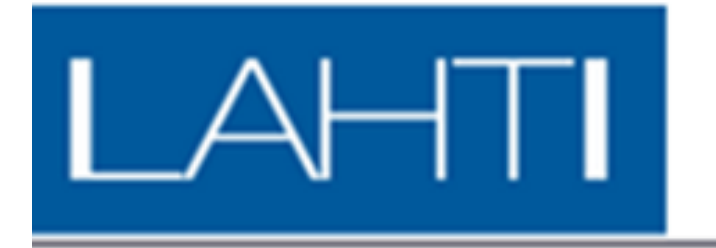

#### Oma työpöytä > Alueen tilapäinen käyttölupa Teltta Lanun aukiolle tapahtumaa varten

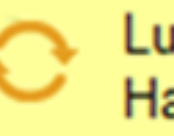

C Lupahakemus perustettu.<br>
Hakemuksen tiedot ovat muokattavissa.

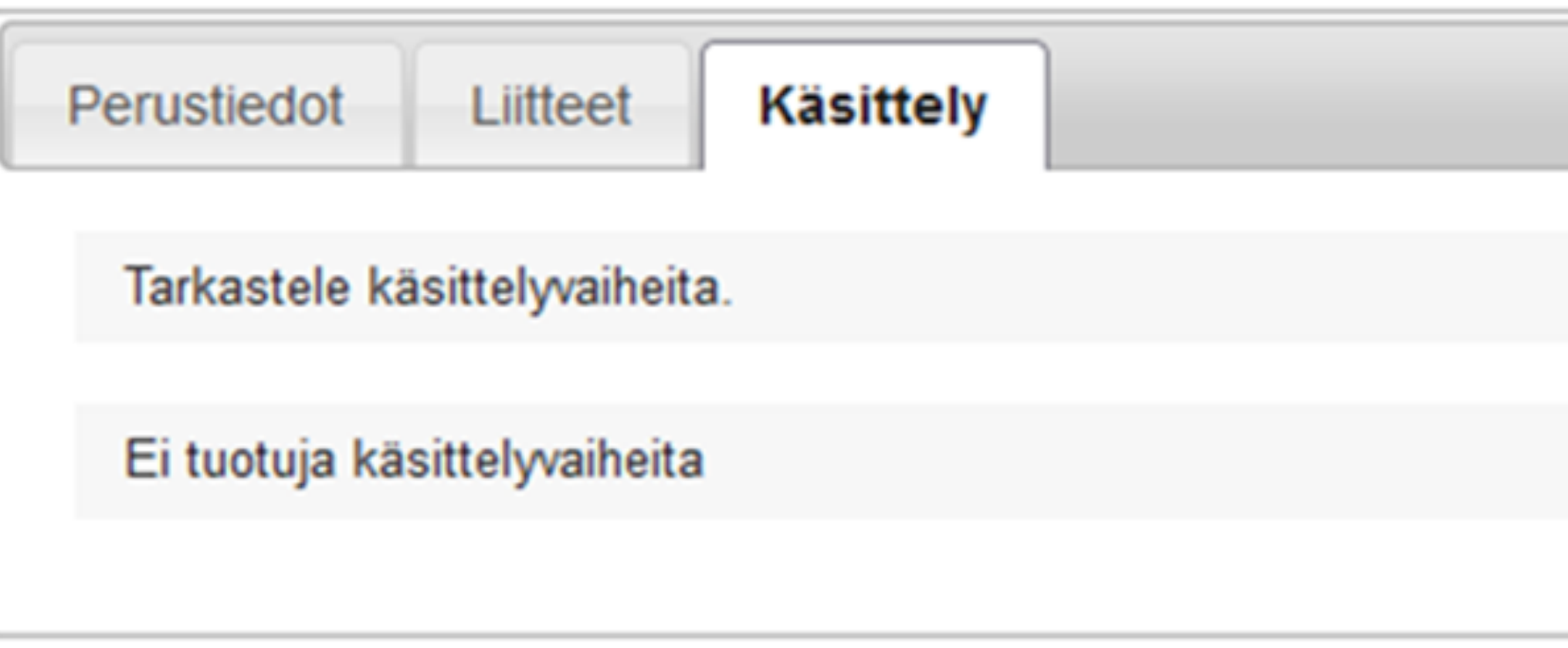

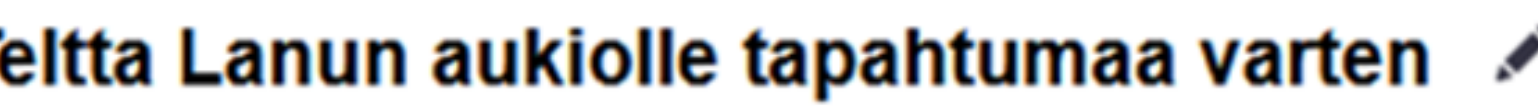

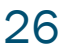

# Lopuksi siirry jättämään hakemus → Jätä lupahakemus → tämän jälkeen tilaksi muuttuu Lupahakemus jätetty

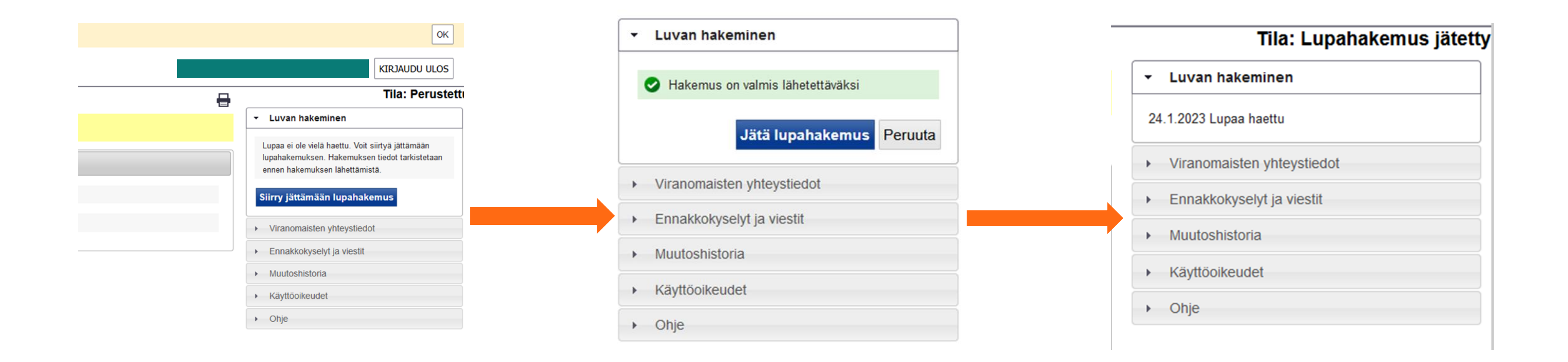

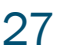

Tehtyäsi lupahakemuksen loppuun, saat sähköpostiisi ilmoituksen, että olet lähettänyt lupahakemuksen. Lupapäätöksestä saat tiedon Päätös-välilehdeltä. Lupapäätöksen lasku tulee postitse.

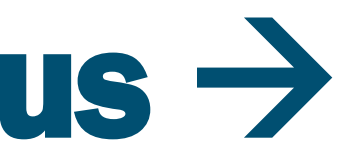

# Hyväksytty lupapäätös

löytyy lupapalvelusta, Päätös-välilehdeltä

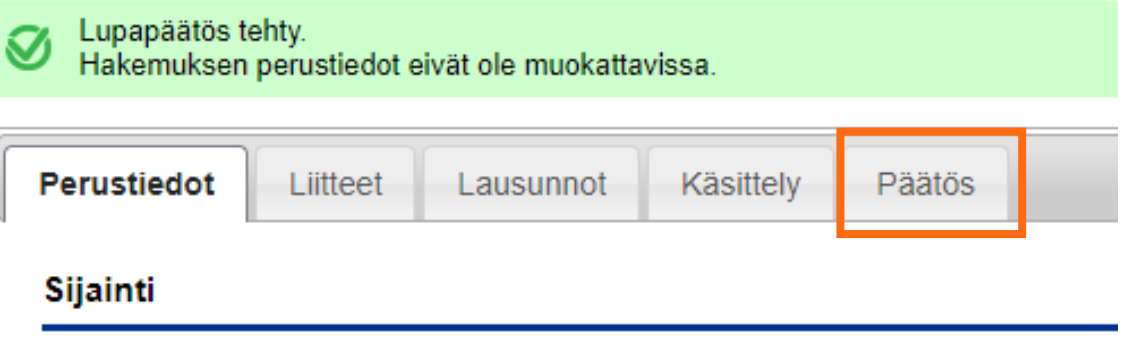

• Alueen käytöstä perittävä maksu laskutetaan, ja lasku tulee laskutustiedoissa olleelle sähköisesti. Lasku tulee

- Puutteellisilla tiedoilla jätetty hakemus palautetaan.
- usein reilusti myöhemmin.
- Hyväksytty lupapäätös laskutetaan.

### **Lahti**

• Hyväksytty lupapäätös (ts. viranhaltijapäätös) tulee sinulle sähköpostitse → Päivitys 1.1.2024 alkaen lupapäätös

![](_page_27_Picture_11.jpeg)

## Myönnetyt luvat näkyvät Lahden karttapalvelussa, osoitteessa https://e-asiointi.lahti.fi/ims

![](_page_28_Figure_1.jpeg)

![](_page_28_Picture_4.jpeg)

# *Kiitos!*

Aluelupavastaava, Alueiden käytön hallinta +358 50 398 5438 etunimi.sukunimi@lahti.fi

![](_page_29_Picture_2.jpeg)

3.1.2024 30

![](_page_29_Picture_5.jpeg)